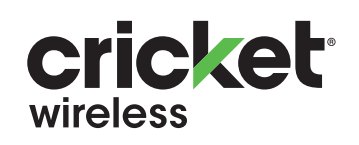

# Guía práctica de inicio

**Alcatel INSIGHT™** 

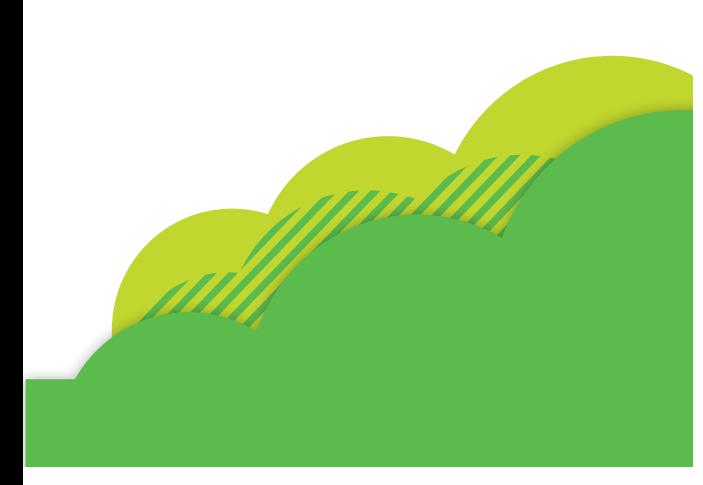

# Conoce tu Alcatel **INSIGHTM**

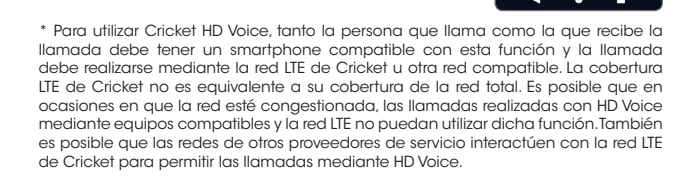

ADVERTENCIA: No envíes mensajes de texto mientras conduces.

 $\bullet$   $\bullet$   $\bullet$  $\sim$  4  $-$  6  $-$  10  $-$ 

**ODE** 

 $\blacksquare$ 

 $\sim$   $\sim$   $\sim$   $\sim$   $\sim$ 

Acceder

Slaulente

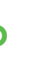

# Usa tu Cuenta de Google<br>Més información  $\overline{1}$   $\overline{1}$   $\overline{$

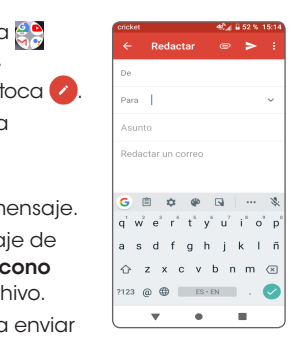

# Aplicaciones en Google Play

Puedes instalar aplicaciones desde la tienda Google Play Store.

### Para tener acceso a Google Play

- 1. En la pantalla principal, desliza tu dedo hacia arriba para ver la bandeja de aplicaciones. Luego, toca **Play Store**.
- 2. Ingresa tu cuenta de Google o crea una siguiendo los pasos que se muestran en la pantalla, si es que aún no iniciaste sesión con tu cuenta de Google.

### Para explorar Google Play

En Play Store puedes buscar aplicaciones, juegos y más de varias maneras:

- 1. Toca una categoría para explorar las aplicaciones, juegos, películas y música más populares. O bien, toca la barra de búsqueda para buscar un juego o aplicación en particular.
- 2. Para instalar la aplicación elegida, toca **with y sigue las instrucciones.** Una vez instalada, verás una notificación en el panel de notificaciones.
- 3. Abre la aplicación desde la notificación o selecciónala haciendo clic en ella desde la lista de aplicaciones.
- 4. Para ver la lista de aplicaciones, desliza tu dedo hacia arriba en la pantalla principal.

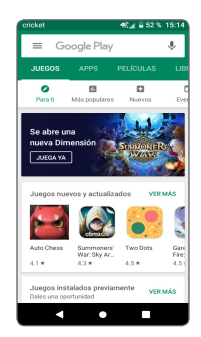

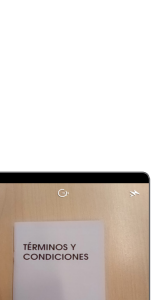

TÉRMINOS Y<br>CONDICIONES

cricket

 $\bullet$  $\overline{1}$ 

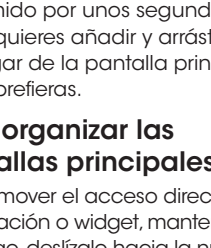

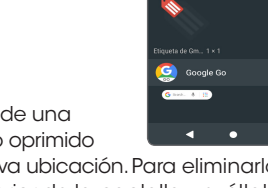

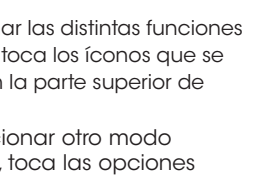

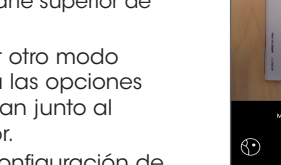

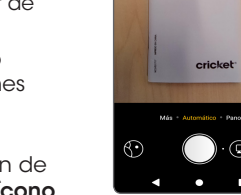

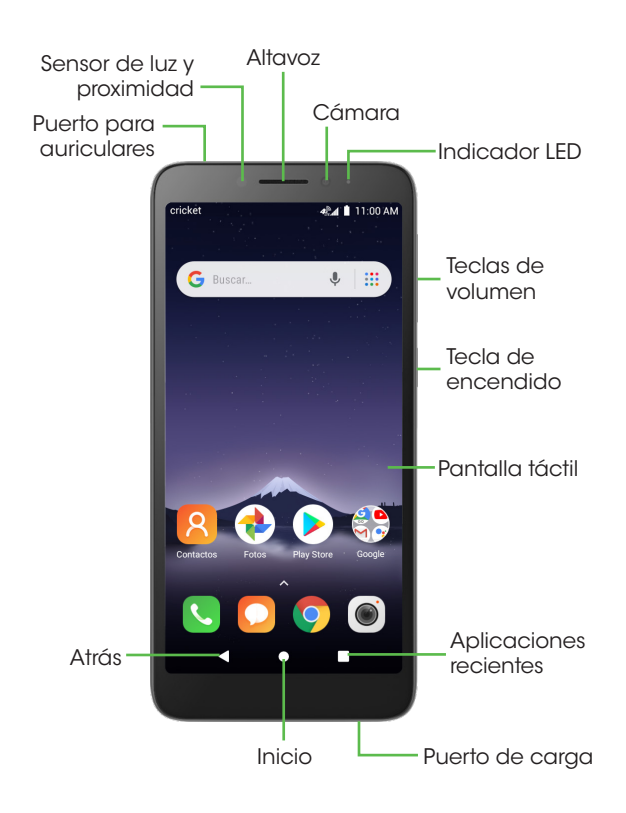

## Configuración del teléfono

1. Coloca tu dedo en la hendidura que se encuentra en el ángulo inferior izquierdo de la tapa y empuja suavemente hacia arriba para retirarla.

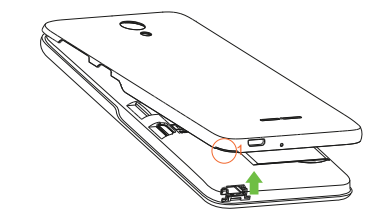

2. Inserta la tarjeta nano SIM y la tarjeta microSD\* con los contactos dorados hacia abajo. (IMPORTANTE: La ranura de la tarjeta microSD se encuentra encima de la ranura de la tarjeta SIM).

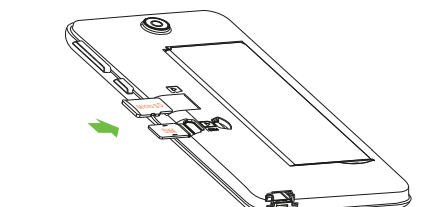

3. Verifica que ambas tarjetas estén colocadas correctamente.

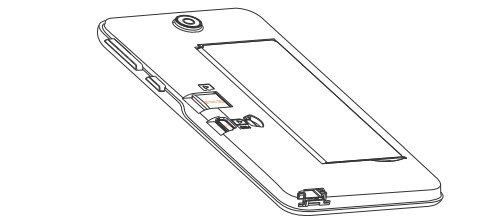

4. Coloca nuevamente la tapa trasera.

# Servicios y funciones útiles

### Servicios de Cricket

Con estos servicios, usar Cricket es aún mejor y más fácil.

**myCricket:** Consulta el saldo de tu cuenta, haz pagos rápidos, consulta tu uso y recibe ayuda

desde la palma de tu mano.

**Visual Voicemail:** Consulta, ten acceso y reproduce tus mensajes del correo de voz rápidamente. Guarda fácilmente los números importantes en tu lista de favoritos y responde los mensajes mediante llamadas

o mensajes de texto.

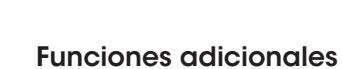

**Ahorro de batería:** Desde el menú de configuración, toca **Batería**; luego, toca **Ahorro de batería** y luego, toca el interruptor de encendido y apagado.

1. Desde la pantalla principal, toca **U** Teléfono.

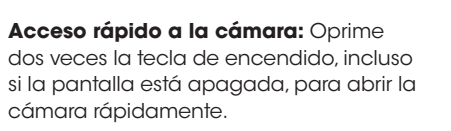

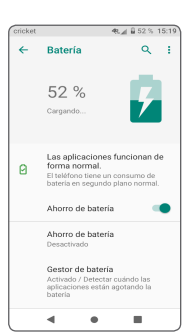

# Pantalla táctil

### Para explorar tu teléfono

- Toca la pantalla con el dedo y haz movimientos rápidos para desplazarte de forma horizontal o vertical.
- Toca **Atrás** para volver a la pantalla anterior.
- Toca **Inicio** en cualquier momento para volver a la pantalla principal.
- Toca **Aplicaciones recientes** para ver
- las aplicaciones que usaste hace poco. • Desliza tu dedo hacia arriba para tener
- acceso a las aplicaciones de tu teléfono.

- : Para contestar una llamada entrante.
- **11:** Para alternar entre las llamadas activas.
- : Para combinar las llamadas.
- Para terminar una llamada.

### Panel de notificaciones

Para ver avisos de nuevos mensajes, correos y actualizaciones de software, entre otros:

- Desde la parte superior de la pantalla principal, arrastra el dedo hacia abajo para ver el panel de notificaciones.
- Desliza el dedo horizontalmente hacia la derecha o la izquierda para borrar cada notificación individualmente, o bien toca **BORRAR TODAS** para borrar todas las notificaciones.
- Con el panel de notificaciones abierto, toca nuevamente la parte superior de la pantalla y desliza el dedo hacia abajo para ver el menú de configuración rápida.

### • Toca  $\odot$  para ingresar al menú de configuración completo.

# Personalización

### Para establecer el fondo de pantalla

- Para cambiar el fondo de la pantalla principal o de bloqueo, toca por unos segundos un sector libre de la pantalla principal y luego, toca **F**I FONDOS DE PANTALLA.
- Elige una imagen y toca  $\sqrt{}$ Establecer como fondo de pantalla para seleccionarla. Luego, indica si quieres que aparezca en la pantalla de bloqueo, en la pantalla principal o en ambas. También puedes tocar Mis fotos para ver opciones adicionales.

### Para añadir elementos a la pantalla principal

- 1. Desde la pantalla principal, toca Cámara > C Video. Toca el botón de **grabación** para comenzar a grabar. **Para parar, toca nuevamente el botón.**
- 2. Puedes tomar una foto mientras grabas videos. Toca el **botón disparador** a la izquierda del **botón de grabación** para tomar una foto rápidamente.

1. Desde la pantalla principal toca **A** Fotos.

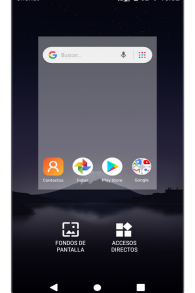

- 149

z.

- Para añadir accesos directos de las aplicaciones, desliza tu dedo hacia arriba para ver las aplicaciones, mantén oprimida la aplicación que quieres añadir y arrástrala hacia la pantalla principal.
- Para añadir widgets, mantén oprimido un sector libre de la pantalla y toca **H** ACCESOS DIRECTOS. Luego, mantén oprimido por unos segundos el widget que quieres añadir y arrástralo hacia el lugar de la pantalla principal que prefieras.

### Para organizar las pantallas principales

- Para mover el acceso directo de una aplicación o widget, mantenlo oprimido
- y luego, deslízalo hacia la nueva ubicación. Para eliminarlo, arrástralo hacia la parte superior de la pantalla y suéltalo donde aparece la opción "X Eliminar".
- Para crear una carpeta, mantén oprimido por unos segundos el acceso directo de una aplicación, deslízalo encima de otro y luego, suéltalo.
- Para cambiar el nombre de una carpeta, oprime el título de la carpeta y escribe el nombre nuevo.

### Más información

### Por Internet

Puedes obtener información detallada de ayuda, como las especificaciones de tu equipo y el manual del usuario completo, en

www.cricketwireless.com/support/devices.

### Por teléfono

• Llama al servicio al cliente al 1-855-246-2461 o • Marca 611 desde tu teléfono móvil.

### Accesorios

Para obtener más información sobre accesorios, ve a la tienda de Cricket más cercana o visita

www.cricketwireless.com/shop/accessories.

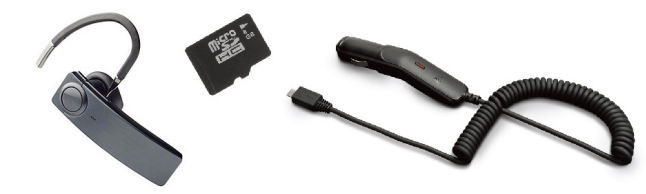

### Llamadas y correo de voz

### Compatible con HD Voice

Disfruta conversaciones más claras y nítidas con menos ruido de fondo con HD Voice\*.

### Para hacer una llamada

- 2. Escribe un nombre o número de teléfono, o bien, selecciona una de las siguientes opciones:
- : Para ingresar un número de teléfono manualmente.
- : Para seleccionar entre los contactos a los que llamas habitualmente.
- : Para elegir de una lista de personas a quienes llamaste o te llamaron últimamente.

: Para hacer una llamada desde tu lista de contactos.

### Para revisar el correo de voz

1. Desde la pantalla principal, toca **U Teléfono** y luego, toca . 2. Mantén oprimida por unos segundos la tecla 1 <sup>1</sup>

### Llamada en espera

La llamada en espera te permite contestar una segunda llamada mientras pones en espera la llamada en curso. Si estás hablando y recibes otra llamada, oirás un tono.

### Mensajes de texto y con fotos

### Para enviar un mensaje de texto

1. Desde la pantalla principal,

 $\sim$   $\frac{1}{2}$  :

8

 $\bigcap$ 

 $\bullet$ 

 $\mathbf{A} = \mathbf{A} \mathbf{A} + \mathbf{A} \mathbf{B}$ 

 $\mathbf{L}$ 

Buzón de voz

e

- toca Mensajes. 2. Toca el botón + Mensaje nuevo para escribir un nuevo mensaje de texto.
- 3. En el campo Para escribe un número o un nombre de contacto, o toca +
- Contactos para ver tu lista de contactos. 4. Toca el campo Escriba el mensaje e
- ingresa el texto. 5. Toca  $\sum_{n=1}^{\infty}$  SMS para enviar el mensaje.

### Para enviar un mensaje con fotos

1. Sigue los pasos 1 a 4.

- $2.$  Toca el  $\textcircled{=}$  sujetapapeles.
- 3. Toca **All Imágenes** y elige la que prefieras, o toca o el **ícono de** la cámara para tomar una foto y adjuntarla.
- 4. Toca  $\sum_{\text{max}}$  **MMS** para enviar el mensaje.

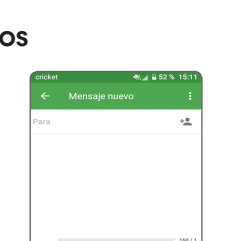

Escriba el mensaje 

 $\stackrel{\circ}{\mathsf{W}}^{\!\!\!*} \;\mathsf{E}^{\!\!\!*} \;\mathsf{R}^{\!\!\!*} \;\mathsf{T}^{\!\!\!*} \;\mathsf{Y}^{\!\!\!*} \;\mathsf{U}^{\!\!\!*} \;\mathsf{I}^{\!\!\!*} \;\mathsf{O}^{\!\!\!*} \;\mathsf{P}$ 

A S D F G H J K L I

 $\triangleq$  Z X C V B N M  $\otimes$ 

 $23 \t\odot \t\oplus \t\Box$  ES-EN .

 $\mathbf{v}$  and  $\mathbf{v}$ 

 $\overline{\phantom{a}}$ 

# Correo electrónico

### Configuración de Gmail

- 1. Desde la pantalla principal, toca Google y luego, toca M Gmail.
- 2. Ingresa tu dirección de correo electrónico, toca SIGUIENTE e ingresa tu contraseña; luego, toca SIGUIENTE nuevamente.

3. Confirma la configuración de la cuenta de correo electrónico y toca SIGUIENTE.

4. Ingresa el nombre que quieres que aparezca en los correos que envíes y luego, toca FINALIZAR.

Importante: Para configurar el correo electrónico empresarial, comunícate con tu departamento de informática.

### Para crear y enviar un mensaje de correo electrónico

- 1. Desde la pantalla principal, toca <mark>e o</mark> Google y luego, toca M Gmail.
- 2. Para escribir un mensaje nuevo, toca <sup>2</sup>. 3. Toca el campo Para e ingresa la
- dirección de correo electrónico o el nombre.
- 4. Escribe el asunto y el texto del mensaje.
- correo electrónico, toca el **el ícono** del sujetapapeles y elige el archivo.
- 
- 5. Para adjuntar archivos al mensaje de

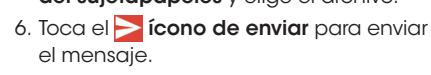

# Cámara y video

### Para tomar una foto

- 1. Desde la pantalla principal, toca la  $\bullet$  cámara.
- 2. Para seleccionar las distintas funciones de la cámara, toca los íconos que se encuentran en la parte superior de la pantalla.
- Para seleccionar otro modo de cámara, toca las opciones que se encuentran junto al botón disparador.
- Para ajustar la configuración de la cámara, toca MÁS > **10** í**cono** de configuración para ver las opciones de configuración.
- 3. Para acercar o alejar la imagen, junta o separa los dedos sobre la pantalla.
- 4. Toca el **botón disparador** o bien, oprime las teclas de volumen para tomar una foto.

### Para grabar un video

### Para ver las fotos

\* La tarjeta microSD se vende por separado.

ADVERTENCIA: Para evitar que el teléfono se dañe, utiliza únicamente la tarjeta nano-SIM estándar suministrada por tu proveedor de servicio.

### Importante: Los inventarios de las tiendas y por Internet pueden variar.

El producto cumple con las normas sobre límites de exposición de radiofrecuencia de la Comisión Federal de Comunicaciones, FCC ID 2ACCJH103. Este teléfono cumple con la sección 15 de las normas de la FCC. Su funcionamiento está sujeto a las siguientes dos condiciones: (1) este teléfono no puede causar interferencias perjudiciales y (2) este teléfono debe aceptar todas las interferencias que reciba, incluso las que puedan causar un funcionamiento no deseado.

© 2019 Cricket Wireless LLC. Todos los derechos reservados. Cricket y el logotipo de Cricket son marcas comerciales registradas con licencia de Cricket Wireless LLC. Las demás marcas son propiedad de sus respectivos dueños. El logotipo de microSD es una marca comercial de SD-3C, LLC.

Alcatel es una marca comercial de Nokia que se usa con licencia otorgada por TCL Communication Technology Holdings Limited. INSIGHT es una marca comercial de TCL Communication Technology Holdings Limited. © 2019 TCT Mobile Limited. Todos los derechos reservados. TCL Communication Technology Holdings Limited se reserva el derecho de modificar el material o las especificaciones técnicas sin previo aviso.

Todos los tonos de llamada exclusivos que se incluyen en este teléfono han sido compuestos, arreglados y mezclados por NU TROPIC (Amar Kabouche).